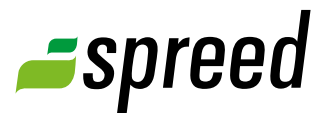

# Hold a meeting

Understand the most important features

# **1** Prepare your meeting

By joining your meeting room the first time, you see previously uploaded documents in the according panels.

*[1] Presentations are displayed in the selection menu of the presentation panel.* 

*[2] Files are available in the file list. During the meeting all participants can download them here.*

*[3] Participants already waiting in the lobby and additional moderators are visible in the participants list.*

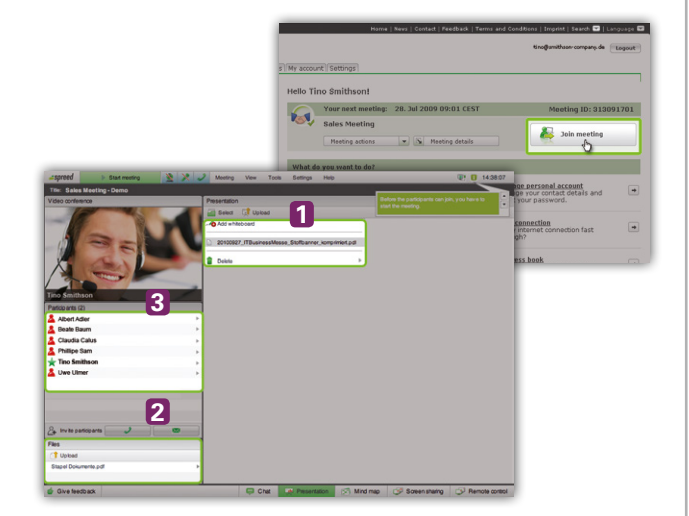

Now, let's prepare your meeting room for the upcoming online event:

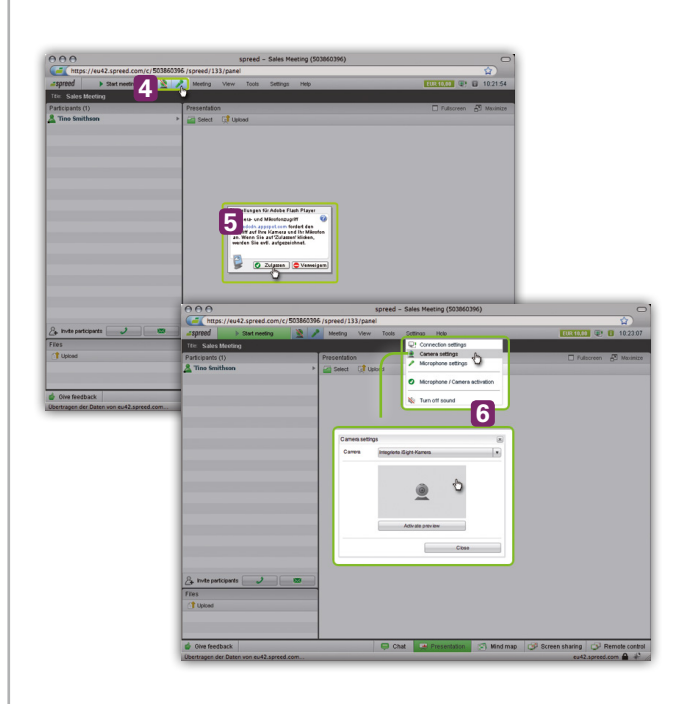

#### Switch on audio and video

If you plan to share your audio and video please switch it on to test everything is functioning in advance.

Enable audio and video by using the buttons in the menu bar *[5]*. This opens a Flash Player popup asking for your permission *[6]*. As soon as you agree, audio and video will be transmitted.

**Please know!** Please check your camera and your microphone settings, if you encounter any problems *[6]* or read the short manual "Audio Support".

# *spreed*

### Switch between modules

You can switch between the different modules (Chat, Presentation, Mind Map, Screen Sharing and Remote Control) by using the buttons in the bottom menu bar.

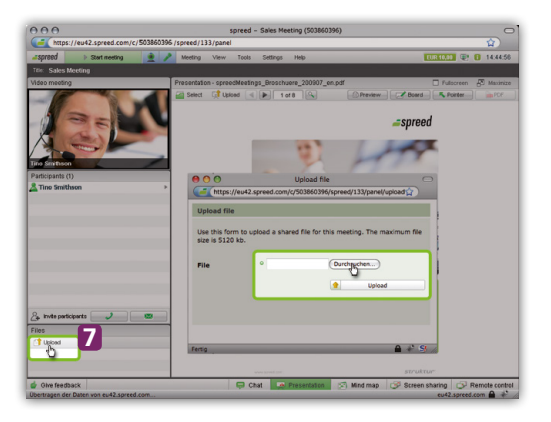

#### Prepare contents

Prepare your contents before starting your event. Think about the following points:

- $\rightarrow$  Upload presentations, select the first one and show the first slide
- upload files for file sharing *[7]*
- $\rightarrow$  Prepare mind maps
- → Download the Screen sharing client for sharing your screen
- $\rightarrow$  Setup votings

#### Adjust views

Using the menu option "View" you can control the view of the participants' list, the file list and the permanent chat. *[8]*.

You can adjust the size of your presentation area by using the buttons "Full Screen" and "Maximize" *[9]*.

**Please take note!** There are no short cuts available in the full screen mode.

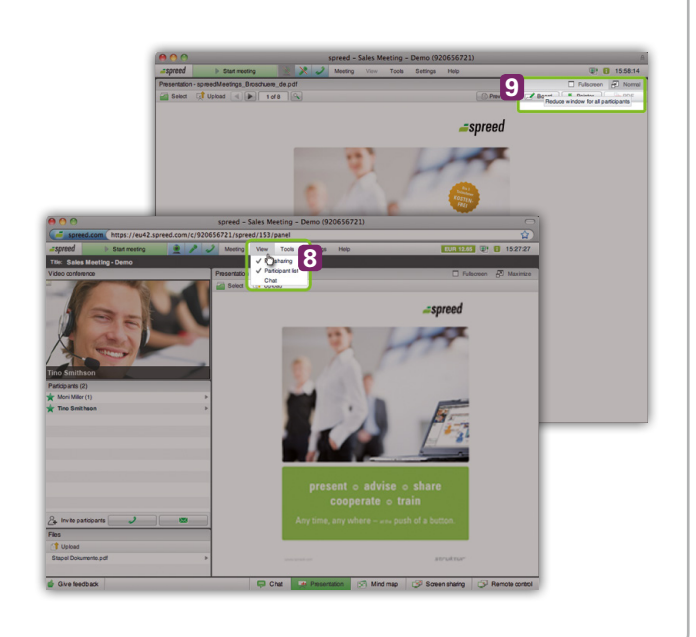

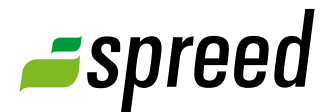

# **2** Hold your meeting

Are all your arrangements done? The start time has arrived? It is time to begin your event:

### Start meeting

To start your meeting click on "Start meeting" in the left corner *[10]*. After a confirmation all participants will enter the meeting room.

Your meeting will now begin.

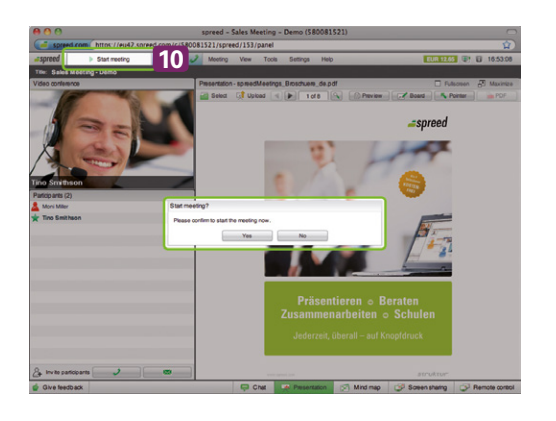

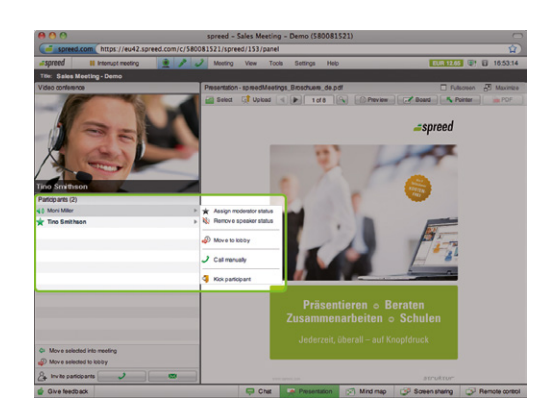

## Manage participants

Use the participant list on the left to manage your participants.

Control your participants' permission settings by assigning them speaker or moderator rights, send them back to the lobby or kick single attendees out of the room. You decide what your participants are allowed to do in your event.

## Get feedback

Participants can give you feedback by using a drop-down menu in the bottom bar.

You see their feedback by means of a small icon next to the participant's name in the participants list.

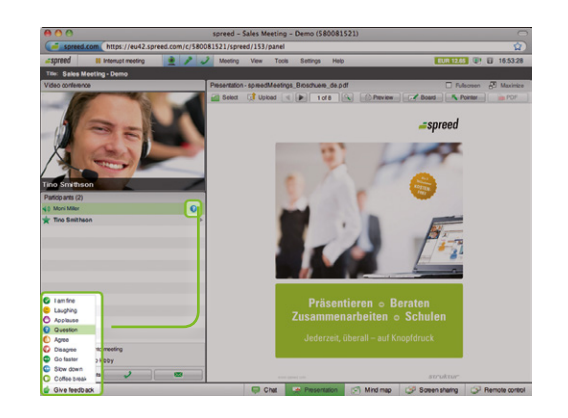

# **2** End meeting

You can end your meeting by going to "Meeting" in the menu bar and clicking on "End meeting". The meeting room is now closed and the event will be archived.

**Archive:** Ended meetings are available in the archive ("My meetings"  $\rightarrow$  "Archive") with all saved files and informations.

Your participants can access files, public presentations and recordings via the archive page of your meeting too.

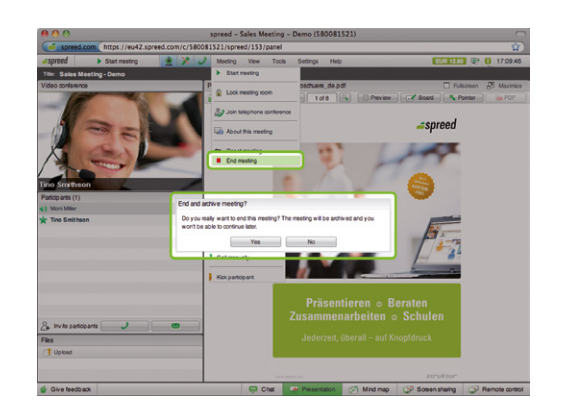

For additional information please take a look at the Spree[d Manual](http://www.spreed.com/eu/help/manuals/index.html/manuals_and_brochures/spreed_usermanual.pdf).

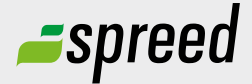

Further questions?<br>
Phone: +49-711-25 24 28 66<br> **Spreed Germany** Phone: +49-711- 25 24 28 66

Email: [info@spreed.com](mailto:info@spreed.com) Web: [www.spreed.com](http://spreed.com)

**Spreed United States** Phone: +1-800- 96 98 776 (Toll-free USA)

Email: [value@spreed.com](mailto:value@spreed.com) Web: [www.spreed.com](http://spreed.com)

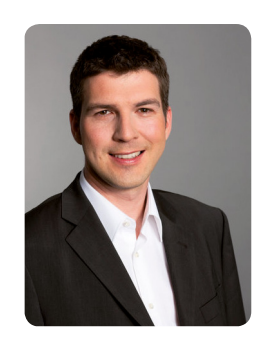

Brian Krause, Customer Care

Click here. We call you in a few seconds at our cost - worldwide. Please keep your phone ready!

**[Call now](http://www.spreed.com/eu/scb?setLanguage=en&ticket=J0pKRWNyZEo7O11SSWdQdV84NDU3NTUzXzBfNzI4YjA5OTYzMDgzMGY2ZDk4ZmMxZGU3YmVlZjY2NjU%3D&mailMode=2)**